# Guia de actualização de firmware do receptor de NAVEGAÇÃO/MULTIMÉDIA 2019

#### **Introdução**

- Este documento descreve o procedimento e as precauções para a actualização do firmware do receptor de NAVEGAÇÃO/MULTIMÉDIA 2019.
- Se ocorrer algum erro enquanto actualiza o firmware, o receptor de NAVEGAÇÃO/MULTIMÉDIA 2019 poderá ficar inutilizado. Assegure-se de que lê cuidadosamente o procedimento que se seque e as precauções, antes de actualizar o firmware

#### **Modelo Visado e Versão de Firmware**

O actualizador pode ser utilizado nas versões de firmware dos modelos indicados .abaixo

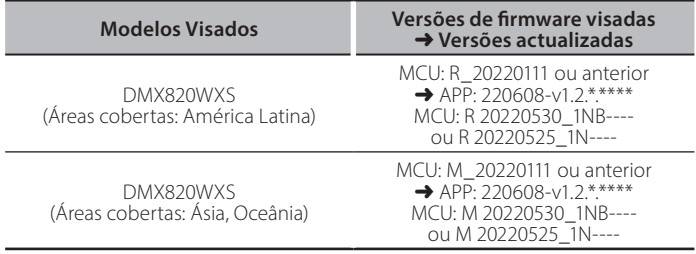

## ⁄

Para saber como verificar a sua versão de firmware, consulte a secção "Verificar a versão do firmware".

#### **trabalho de Fluxo**

Passo 1. Faça o download dos ficheiros de firmware e copie-os para a memória USB

 $I<sub>2</sub> \overline{I}$  USB

ISPBOOOT.BIN mcu hin

- Passo 2. Actualize o firmware. **(Demora cerca de 5 minutos.)**
- Passo 3. Verifique se o firmware foi actualizado.

### **actualização de suporte do Criação**

Crie o suporte de actualização no seu PC.

- 1. Transfira as Atualizações do site da Internet.
- 2. Descomprima o ficheiro transferido.
- 3. Copie o ficheiro descomprimido para o topo da hierarquia no dispositivo de memória USB (sem criar qualquer pasta).  $-\Box$ DMX820 AK7604 mcu.bin

#### **Atenção**

**· Para atualizar, utilize um dispositivo de memória USB com as** especificações mostradas abaixo. A atualização não é possível em dispositivos de memória USB com outras especificações. **2.0 USB :USB Padrão Capacidade: 8 GB a 32 GB Sistema de ficheiros: FAT 32** 

- .<br>• Não copie o atualizador para um dispositivo que contenha ficheiros de som. É<br>• ∧ão copie o atualizador para um dispositivo que contenha ficheiros de som. É altamente recomendado um dispositivo de memória USB vazio.
- A actualização não pode ser executada se for copiada para dentro de uma .pasta
- Se o nome de ficheiro do actualizador for alterado, a actualização não poderá ser executada.

### **Verificar a versão do firmware**

1. Pressione o botão <MENU>.

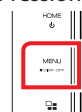

2. Toque em [SETUP].

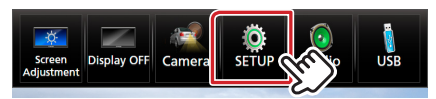

3. ① Toque em [Special]. 2 Toque em [Software Information].

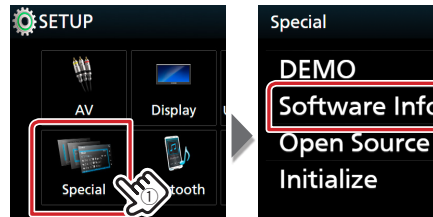

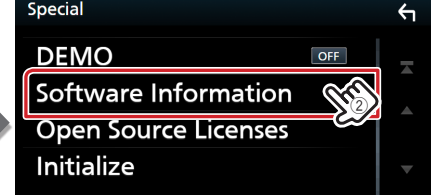

#### 4. Verifique a versão.

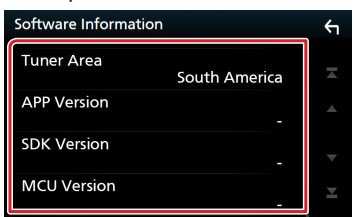

#### **Actualizar o programa**

- 1. Lique o dispositivo de memória USB. Aparece a mensagem de confirmação.
- 2. Toque em [Yes]

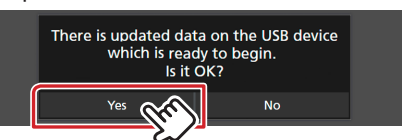

3. Toque em [ARM Update] para iniciar a atualização. (Demora cerca de 2 minutos.)

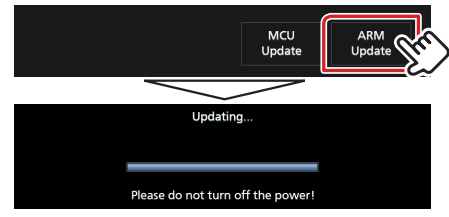

Cuidado: O ecrã pode ficar em branco durante alguns segundos. Não retire o dispositivo de memória USB nem Deslique a alimentação da unidade durante o Procedimento de Atualização.

- 4. Reinicialização do Sistema.
- 5. Retire o dispositivo de memória USB.
- 6. Toque em [Finish]
- **Initial SETUP**

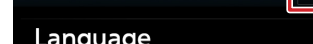

- 7. Toque em [Agree]
- 8. Mais uma vez, conecte o dispositivo de memória USB.
- Aparece a mensagem de confirmação.
- 9. Toque em [Yes]
- 10. Toque em [MCU Update] para iniciar a atualização. (Demora cerca de 3 minutos.)

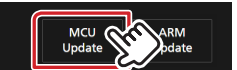

- 11. Assim que o ecrã "MCU update success!." for exibido.
- 12. Reinicialização do Sistema. Retire o dispositivo de memória USB.
- 13. Verifique se a versão de firmware está actualizada, consultando a secção "Verificar a versão do firmware".

#### **Precauções**

- Certifique-se de que estaciona o veículo num local sequro antes de realizar a actualização. Mantenha o motor em funcionamento para evitar o esgotamento da bateria.
- Não desligue o motor nem a alimentação do receptor de Navegação/ Multimédia enquanto estiver a proceder à actualização. A actualização não moderá ser efectuada correctamente e o receptor de Navegação/Multimédia poderá ficar inutilizado.